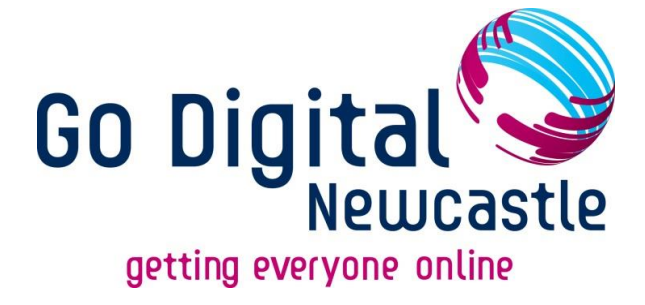

# **Government Gateway & Universal Jobmatch Beginners Guide**

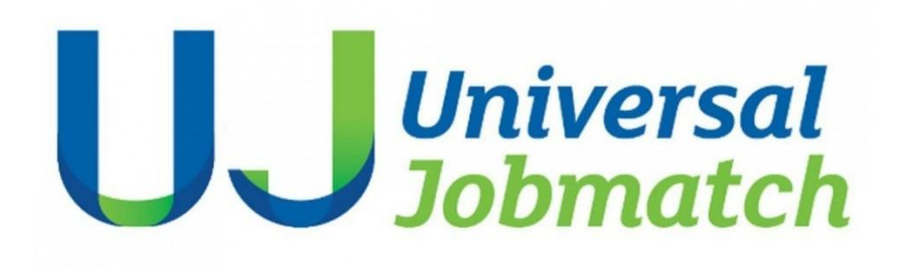

# Digital Skills Sessions, by:

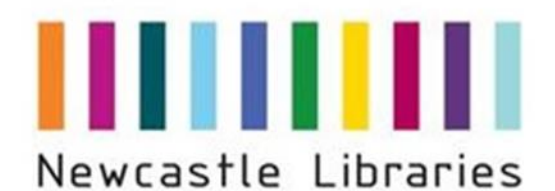

Newcastles

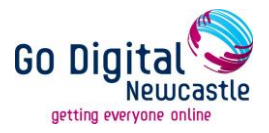

**Universal Jobmatch** is an online system which can be used to search and apply for jobs in the UK. You can search for jobs without setting up an account; however doing so allows you to access services such as:

- saving job searches
- uploading CVs
- keeping track of your past applications

To create and use a Universal Jobmatch account you will need:

- Newcastle Libraries' membership (if using library computers)
- Government Gateway account
- Current email address
- Word processed CV (on memory stick or as an e-mail attachment if using library computers)

#### **Government Gateway**

Government Gateway requires an ID registration; once you register you can use the same ID for most government departments.

If you do not have a government gateway ID and Password

- 1) Access<https://www.gov.uk/jobsearch>
- 2) Scroll down the page to reach the 'Register with Universal Jobmatch' link which will launch the 'Register for a Government Gateway account' page.

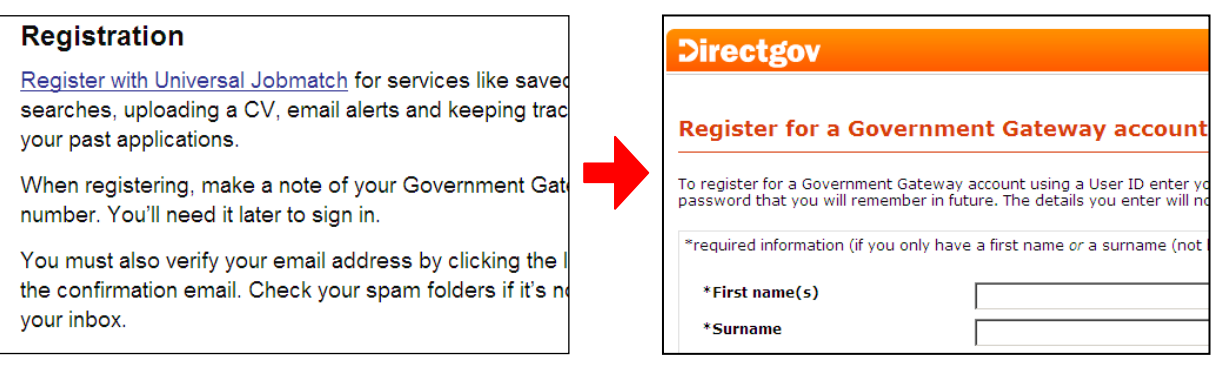

3) Follow the on screen instructions to create your account.

Remember: You will need your Government Gateway user ID and password every time you log into Universal Jobmatch. If you need to write them down, do not keep them in the same place and keep them somewhere safe (for security).

When you have created your Government Gateway account an email will be sent to you asking you to verify your application. **You must verify your application within 24 hours of your account being created,** so it's best to do this straight away.

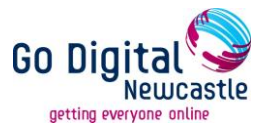

If you already have a Government Gateway account but do not know/have lost your user ID or password:

• Access [www.gateway.gov.uk](http://www.gateway.gov.uk/) and click on 'Help desks' (left hand side)

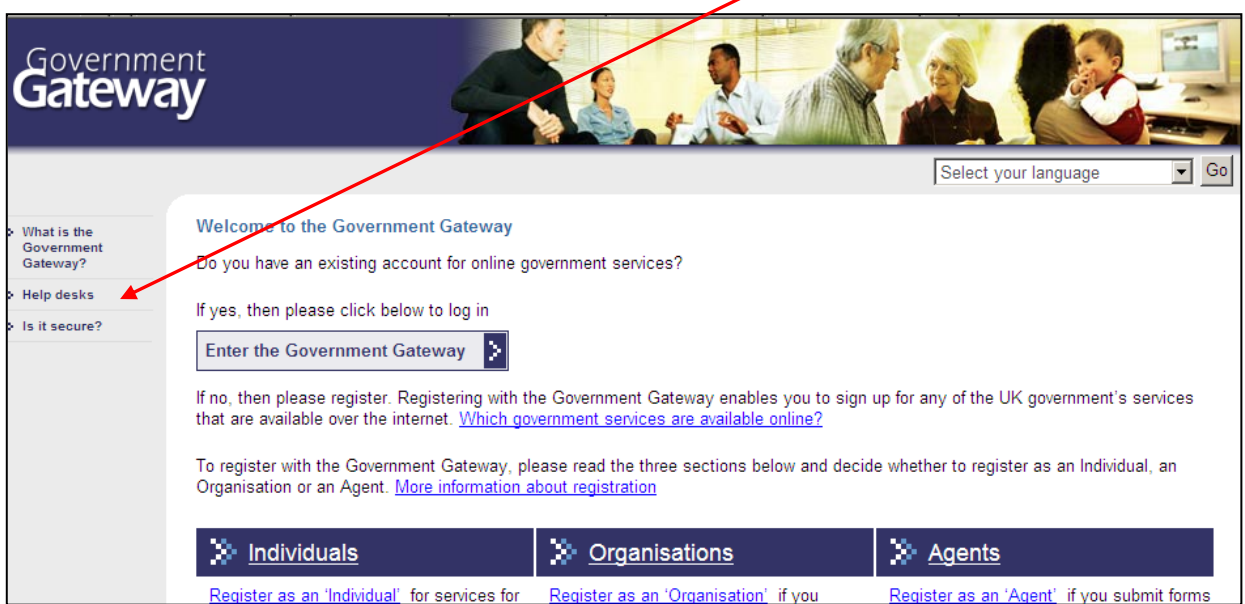

 You can request to have your ID or password sent to you again by calling the Government Department helpdesk for a service that you are enrolled for. You will be asked a number of questions for security purposes in order to confirm your identity. A replacement user ID or password will be posted to you within seven days.

 You can also visit that department's website (Driving Standards, National Health etc) as they may provide this request service online.

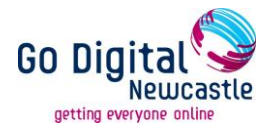

## **Universal Jobmatch**

#### **Remember!**

**1. Always log out:** If you have created a Universal Jobmatch account it holds many of your personal details. When you have finished your session, always 'log out' using the button in the top right hand corner of the screen.

**2. Keep a record:** Your account will automatically save any jobs applied for directly through the site in your 'application history'. However, any jobs that do not have the 'apply tab' and which need to be applied for through direct e-mail contact, telephone or post will not show in your 'application history'. In order to keep a record of these (and work club attendance etc) you will need to enter these in your 'activity history'.

**3. Always try to navigate around the site using the links ('Home', 'Profile' etc)** in the top left hand corner of the screen. Please do not use the browser's 'back' arrow as it may not function as expected and you may lose information you have entered**.** 

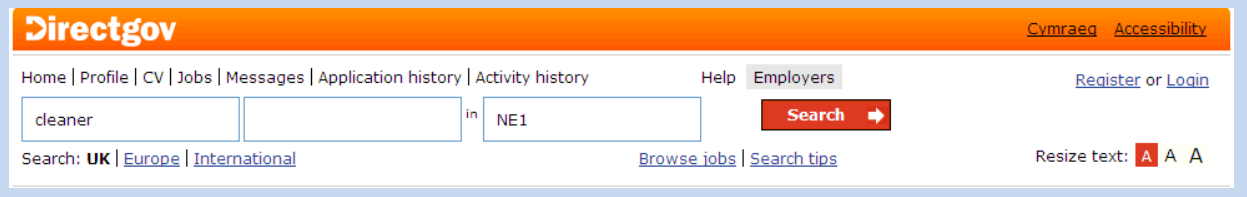

#### **Basic Search (without creating an account)**

If you want to carry out a jobsearch **without** creating a Universal Jobmatch account you can. However, you **may not be able to apply** for the job through the site unless you have an account.

- 1) Access [www.gov.uk/jobsearch](http://www.gov.uk/jobsearch)
- 2) Enter a job title and/or town, place, postcode and/or skills in the search fields (as shown below)
- 3) Select 'Search'

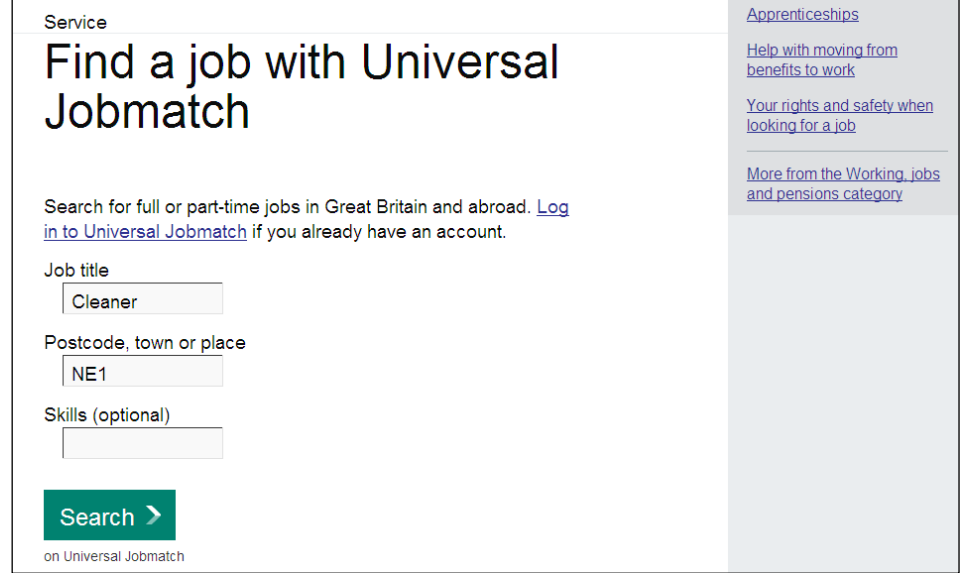

Government Gateway & Universal Jobmatch Guide. Updated: Feb15 4

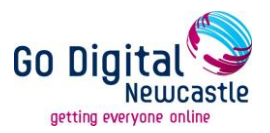

4) When your search results appear, click on a job title to find out more details.

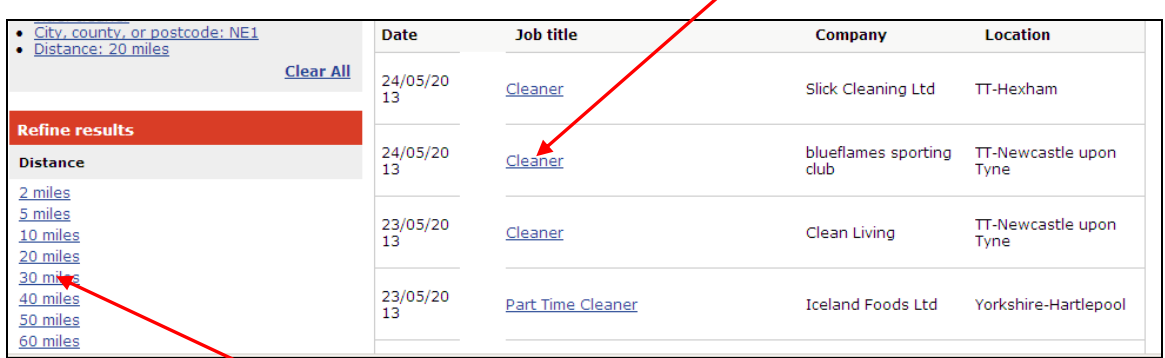

- 5) On the left hand side of the page you can also refine your search by location, how recently the vacancy was posted and whether you are looking for full or part-time work.
- 6) Read the job description and summary to check working hours, wage etc. To apply for a job click on **'Apply'.**

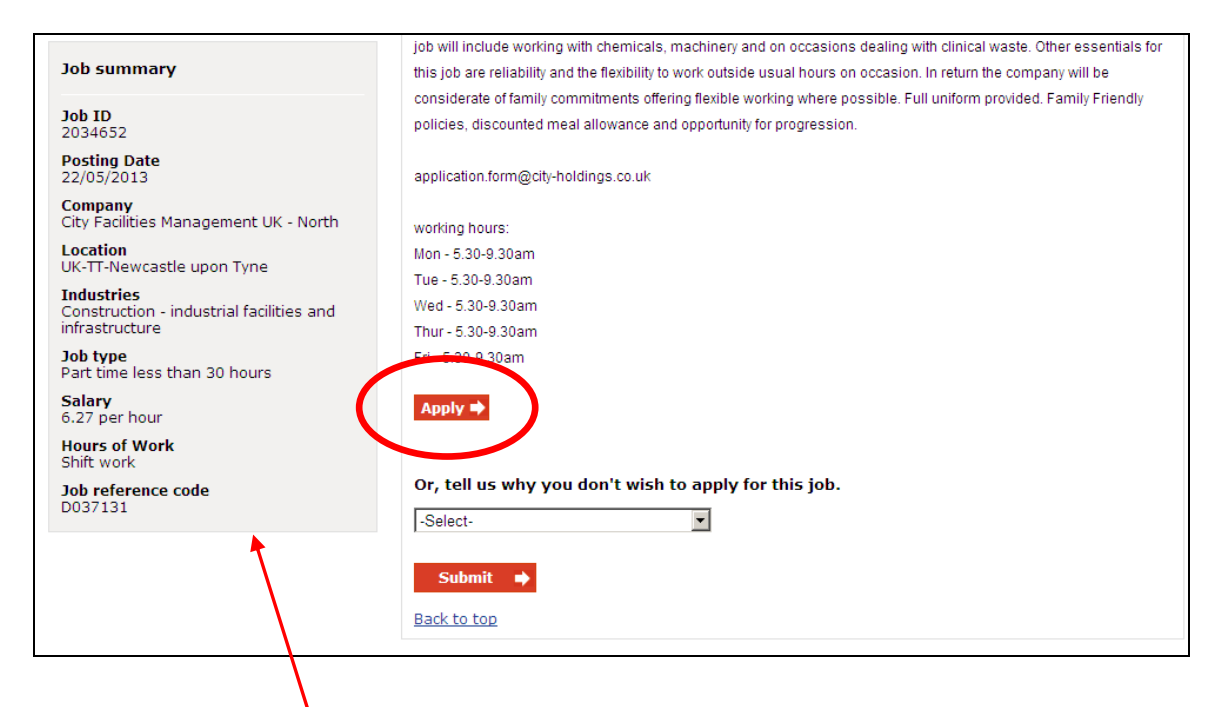

#### **Please Note: If the 'Apply' button is not visible at this point you may need to use the contact information on the left hand side to apply for the position.**

If the application is via e-mail link, the automatic link on the site may not work (it uses Outlook which is not set up on library computers). In this case you will need to note down or copy & paste the email address and apply via your own e-mail account. Remember to attach a CV (if requested) from a memory stick or attachment.

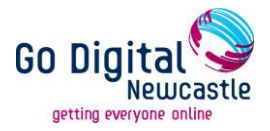

When you click on 'apply', you may be redirected to an external site. This could be:

- An employment agency site, (follow their instructions to apply).
- An external organisation site, (follow their instructions to apply).

Some sites will require you to set up an account with that company/organisation.

Alternatively you will be directed to the Universal Jobmatch login page where you will be asked to create an account. If this happens you will need to use the instructions at the start of this guide to create a Government Gateway ID, and use this to log in.

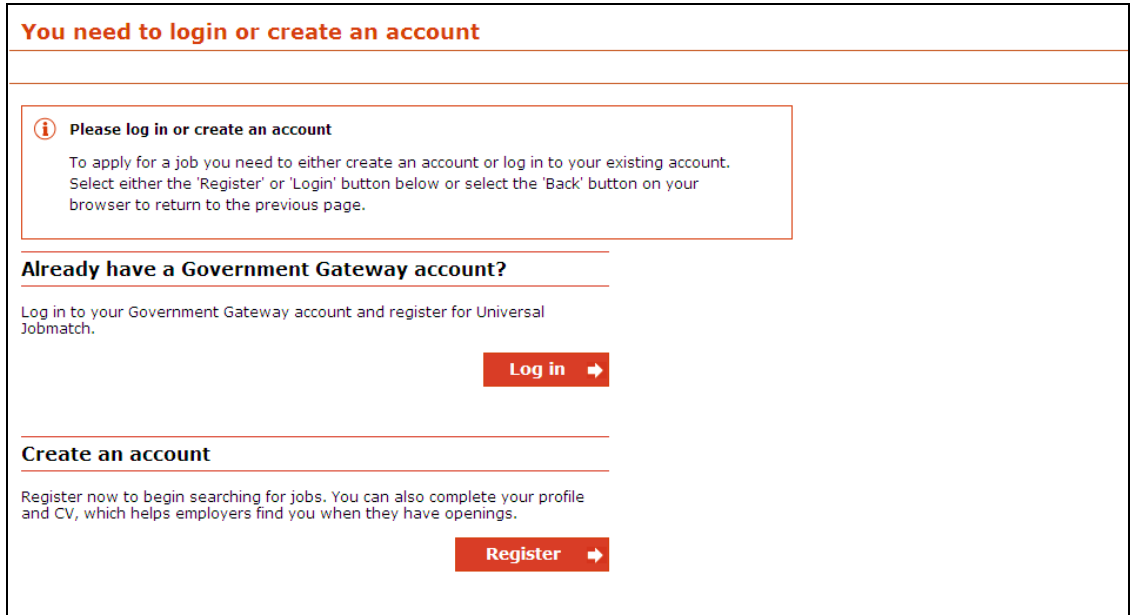

#### **Login and Search (if you already have an account)**

If you already have a Government Gateway account and know your user ID and password:

- 1) Access [www.gov.uk/jobsearch](http://www.gov.uk/jobsearch)
- 2) Select the 'Login to Universal Jobmatch' link which will launch the 'Universal Jobmatch Login' page.

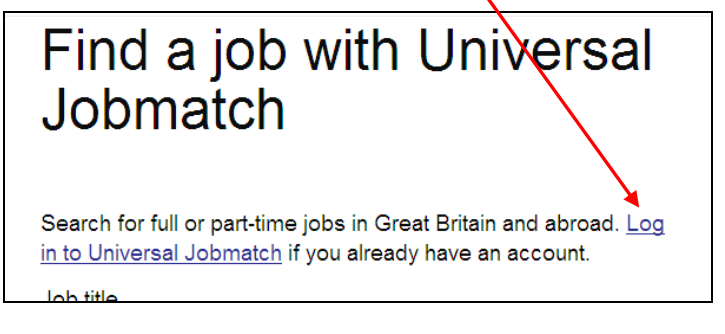

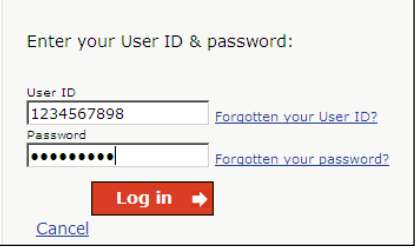

3) Enter your User ID and password and select login.

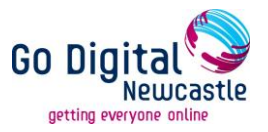

4) Perform your job search as above by entering a job title and/or town, place, postcode and/or skills in the search fields:

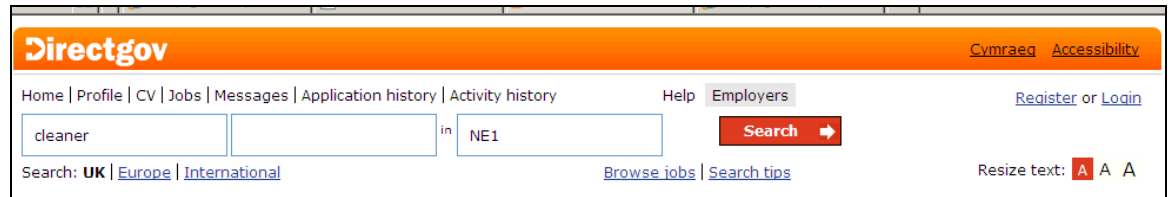

5) When your search results appear, click on a job title to find out more details.

6) Read the job description and summary to check working hours, wage etc.

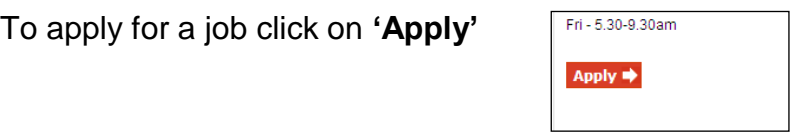

**Please Note: If the 'Apply' button is not visible at this point you may need to use the contact information on the left hand side to apply for the position.** 

If the application is via e-mail link, the automatic link on the site may not work (it uses Outlook which is not set up on library computers). In this case you will need to note down or copy & paste the email address and apply via your own e-mail account. Remember to attach a CV (if requested) from a memory stick or attachment.

Or, you can choose to let the DWP know why you don't wish to apply for a job by selecting from a list of drop-down options:

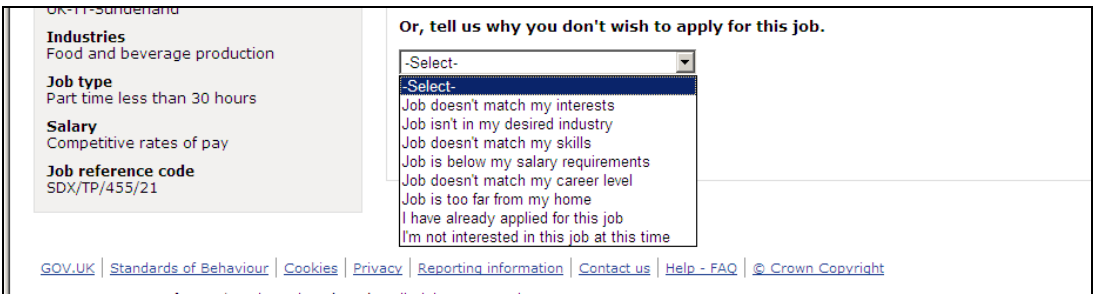

7) To attach an (already uploaded) CV to your application, click on the 'My CV' button. If you don't have a CV linked to your account you can create or upload one by clicking on the 'Create a new CV' link.

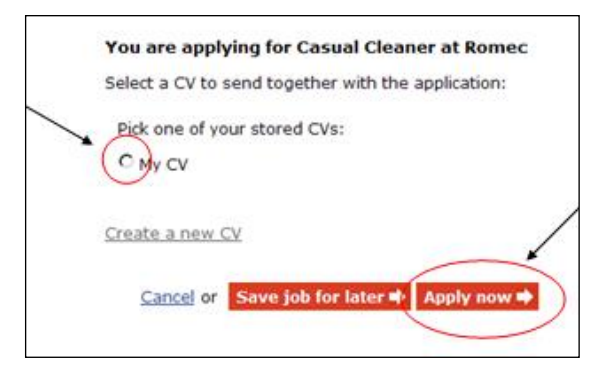

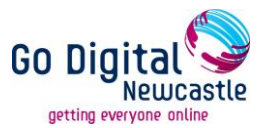

#### **Claimant Commitments**

If you are in receipt of Jobseekers Allowance you have to agree to a Claimant Commitment. An example is shown below for reference.

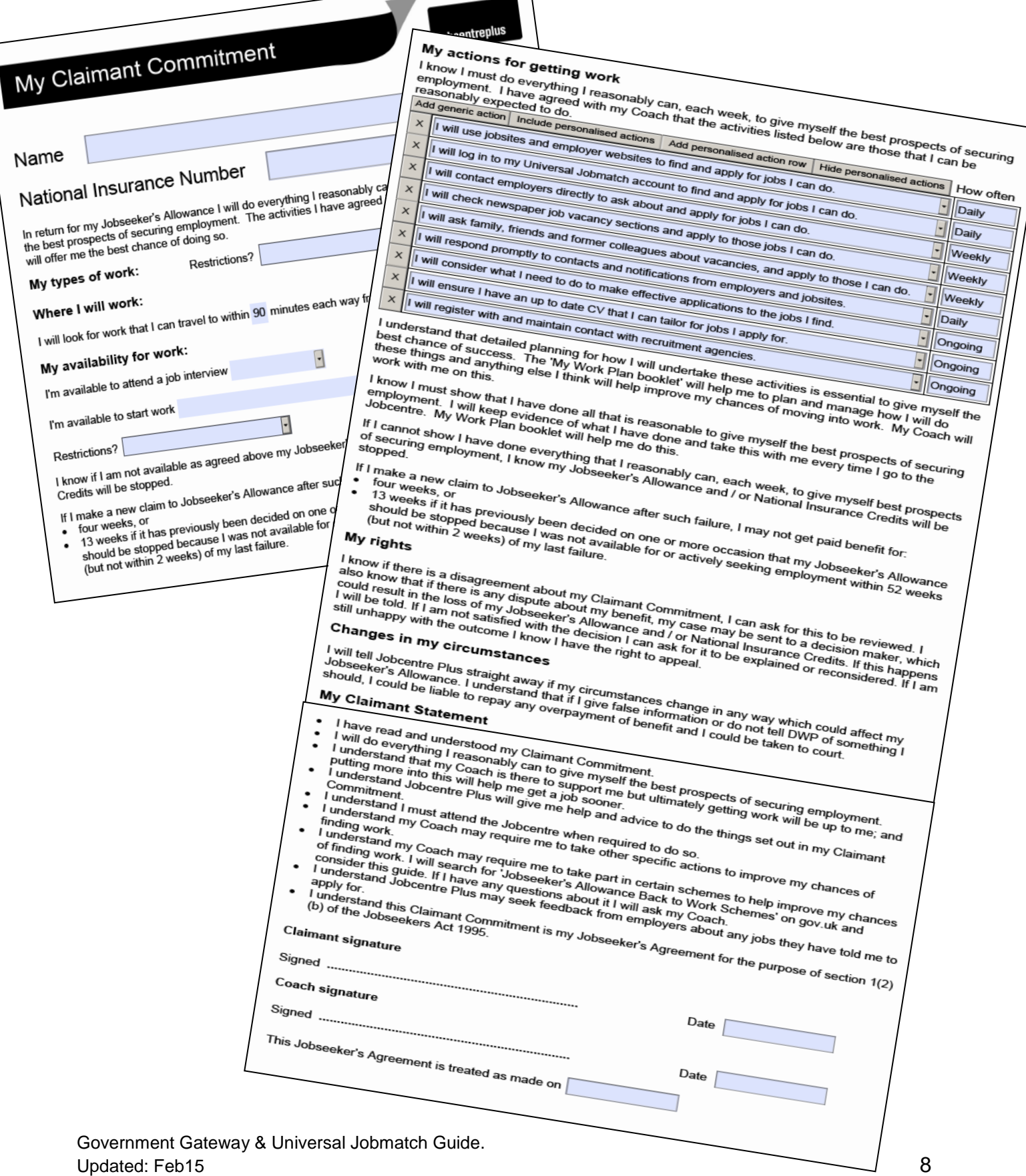

## **Troubleshooting**

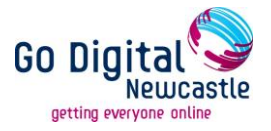

#### **If you don't have an e-mail account…**

The same e-mail address cannot be registered more than once on the Government Gateway site, therefore if you do not have an e-mail account or if you share one with someone else you will need to register with one of the free use e-mail providers, e.g.

- **•** Hotmail
- Gmail
- Yahoo

#### **If you require help setting up an e-mail account please ask a member of library staff who can provide you with a separate guide, or book you a 1-2-1 taster session.**

#### **If you don't have a word processed or electronic CV…**

Please ask a member of library staff who can provide you with a guide to creating a CV, or can direct you to a work club or external organisation that can help with this.

Alternatively, you can:

- 1) Access [www.gov.uk](http://www.gov.uk/)
- 2) In the search box, top right hand side, type CV
- 3) Select the National Careers Service CV builder (top right hand column) which will direct you to an external site.

This CV can be saved at various stages, uploaded and saved to the Universal Jobmatch account and sent to prospective employers directly through the apply button on the Universal Jobmatch site.

#### **If you need additional help accessing the internet, increasing your digital skills or searching and applying for jobs…**

Ask your local Library, Customer Service Centre or Jobcentre about places in Newcastle which offer free access to computers, training and support. Details of these can be found at: [www.getonlinenewcastle.co.uk.](http://www.getonlinenewcastle.co.uk/)

Gov.UK [\(https://www.gov.uk/\)](https://www.gov.uk/) and the following organisations also offer support:\*

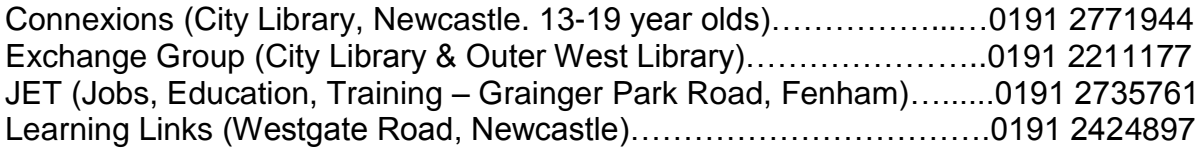

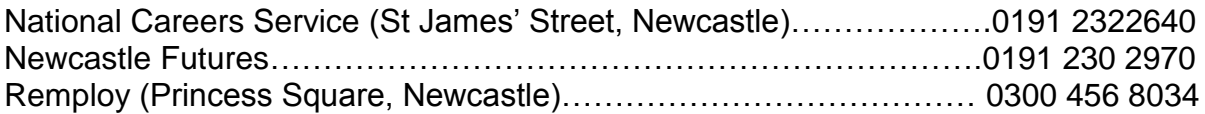

\* Please note this is not a complete list and other support services are available.